# **MOUVEMENTS PIECES SUR LA GMAO : SCANNER CODE BARRE**

**Les affectations des mouvements possibles sont de 3 TYPES :** 

- **I INVENTAIRE (mise à jour du niveau et inscription de la date)**
- **D SORTIE DIRECTE (sortie sans justificatif ou sur une section comptable)**
- **C BON DE TRAVAIL CORRECTIF (placement provisoire dans un panier)**

*Nota : Pour exploiter cette fonction, il est indispensable de travailler avec un magasin équipé d'étiquettes code barre, les codes devant être ceux de la GMAO.* 

*Toutefois si les articles sont déjà localisés dans les emplacements indiqués sur les fiches articles, la fonction Inventaire peut être exploitée facilement avec des impressions en A4 sans utiliser une imprimante spécifique ni des étiquettes sur les casiers. Le nombre de l'inventaire doit être écrit sur cette sortie imprimante. Ensuite la recherche se fait avec un scanner par lecture du code, le scanner permet de trouver l'article pour ensuite saisir les quantités.*

# **GMAO : COMMANDES INVENTAIRE CODE BARRE**

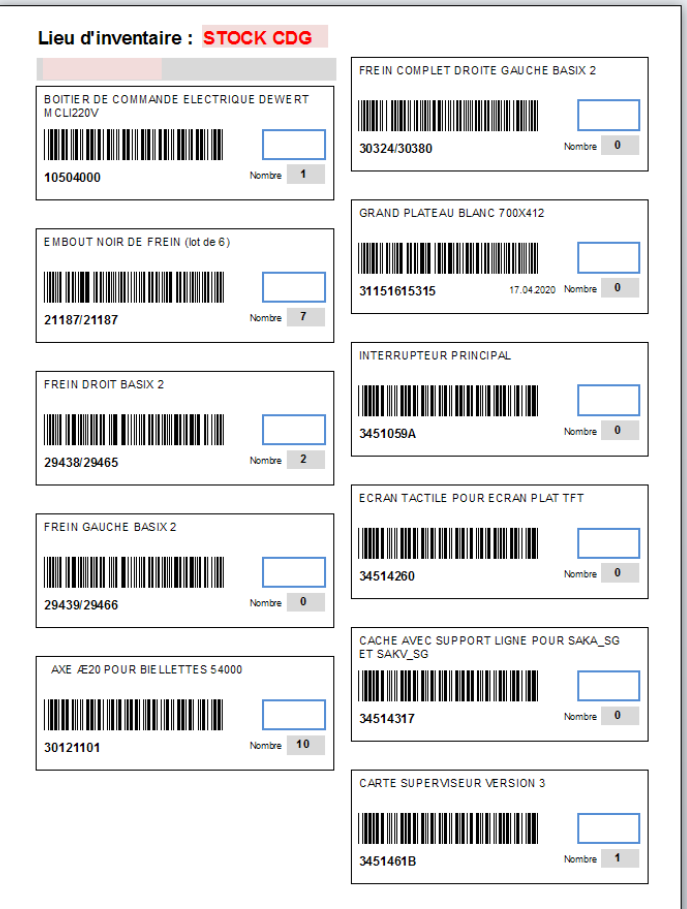

# **1 : Localisation de la fonction SCAN sur la GMAO**

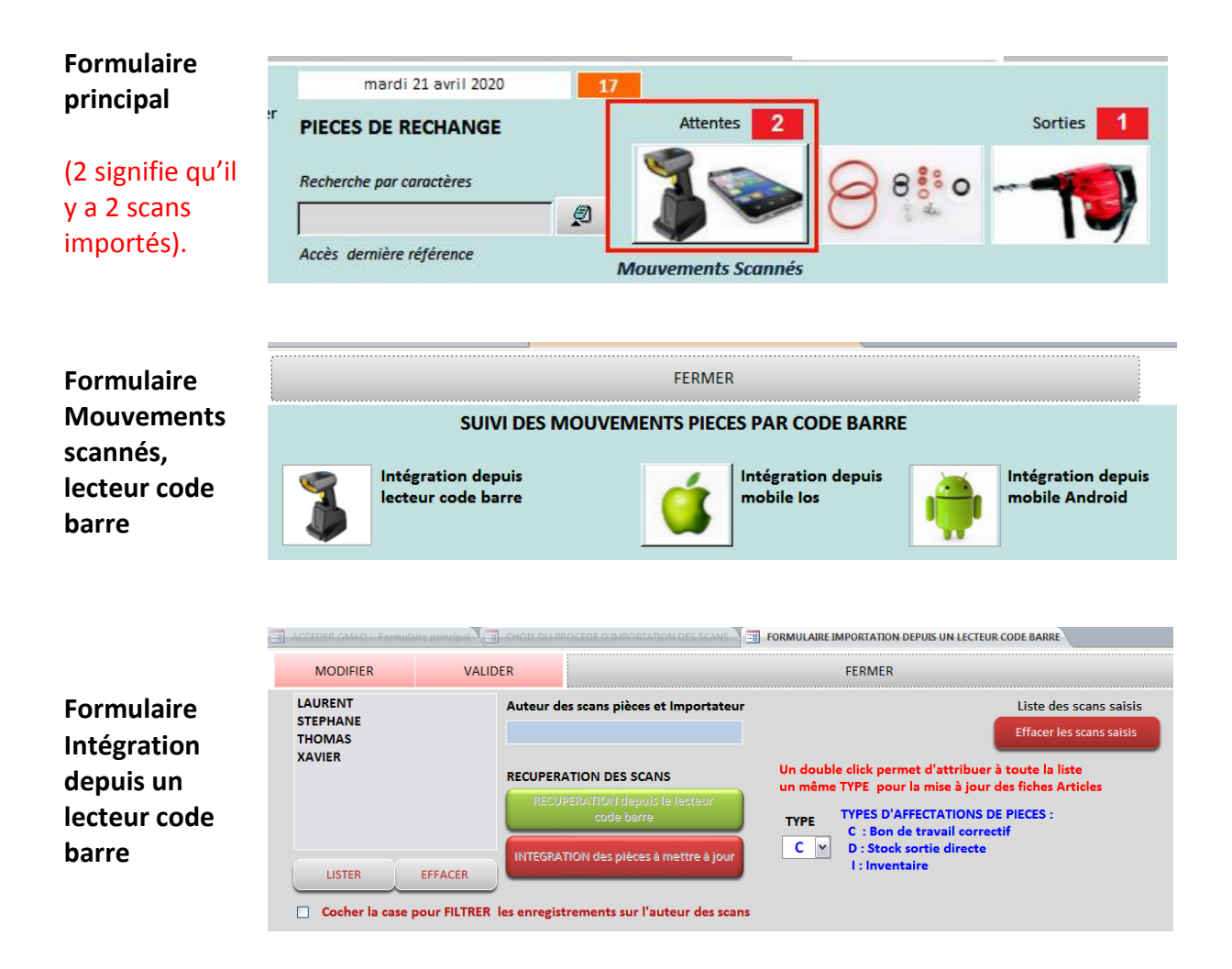

# **2 : Récupération de la lecture du scanner**

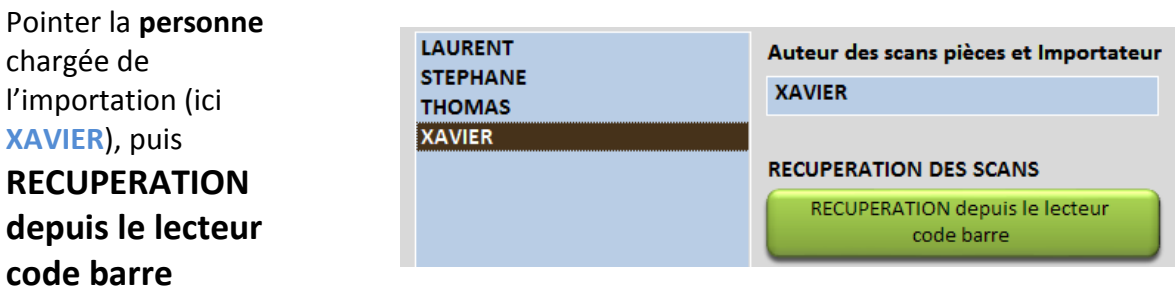

**Scanner les codesbarres** (un lecteur sans fil est recommandé).

La lecture du code reconnaît l'article s'il est référencé et lui attribue sa désignation et son emplacement de stockage actuel

La fermeture du formulaire affiche la

liste scannée. Le **bouton rouge** permet de l'effacer

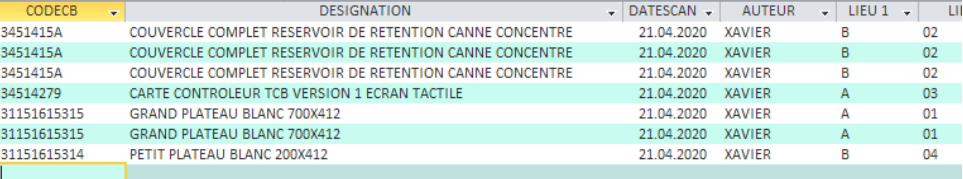

A ce niveau il est possible de supprimer des articles scannés par erreur Si la **désignation reste vide**, cela signifie que votre article n'est pas référencé, il ne sera pas possible de terminer l'affectation*.*

### *Le scanner doit être paramétré de façon à inscrire un retour à la ligne lors de chaque saisie (voir le mode d'emploi)*

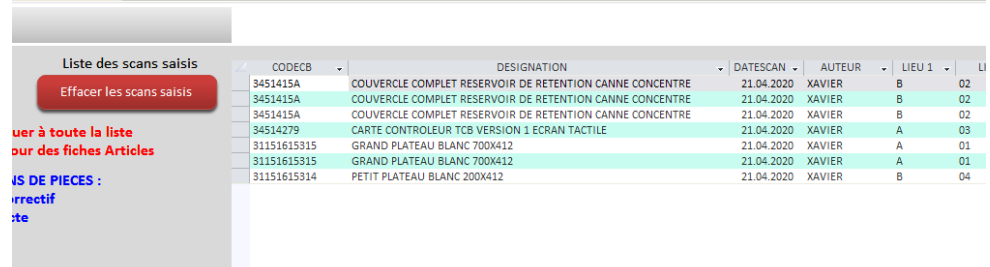

#### **Nota** : si l'on

si besoin

dispose d'un scanner à mémoire, le déchargement de la mémoire provoquera le même résultat.

#### **Pour l'utilisation en mode Inventaire, il faut soit :**

- Scanner autant de fois l'étiquettes produit (ici le **3451415A** a été scanné 3 fois)
- Indiquer après l'intégration le nombre d'articles identiques avant d'affecter la liste dans le stock GMAO

## **3 : INTEGRATION de la liste dans la GMAO**

**TEUR CODE BARRE** 

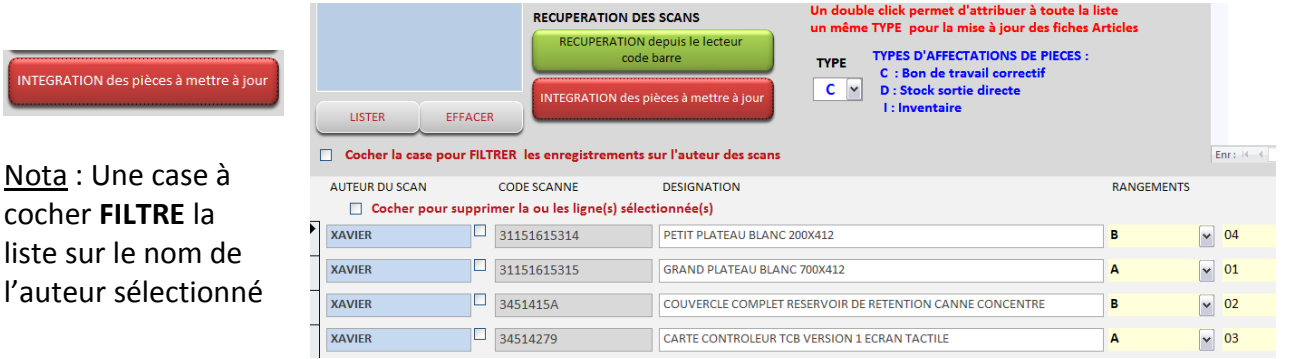

**Les 7 scans** ont été récupérés en comptant le nombre d'articles identiques  $(1+2+3+1)$ 

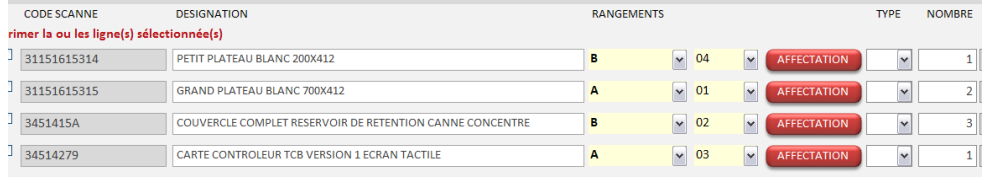

Les désignations et les emplacements sont importés

A ce niveau il est encore possible de réaliser des modifications dans la liste importée, suppression de ligne ou correction RANGEMENT et NOMBRE. Toutes les informations sont présentes, ainsi que **L'AUTEUR** des scans. L'article : **3451415A** est compté 3 fois

# **4 : MISE A JOUR avant affectation**

### **a- Choix du lieu de rangement**

Avant de réaliser l'affectation, il est possible de changer le lieu de rangement, la fiche article sera modifiée (dans le cas où l'on aurait constaté une erreur lors de la saisie du code barre).

### **b- Choix du TYPE d'affectation**

Dans la liste intégrée, il manque le **TYPE de MOUVEMENT**, il sera nécessaire de le renseigner avant d'affecter.

- **I INVENTAIRE**
- **D SORTIE DIRECTE**
- **C BON DE TRAVAIL CORRECTIF**

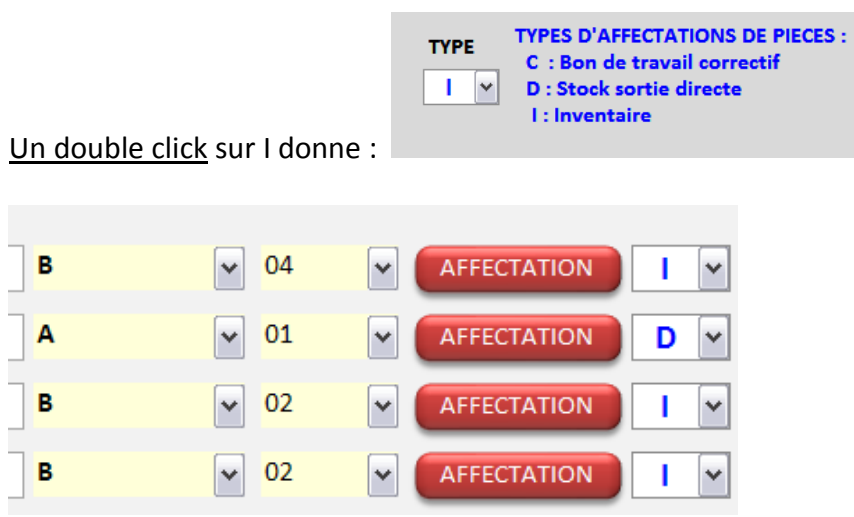

Toutes les lignes sont renseignées avec **I comme Sortie Inventaire**, sauf celles qui avaient déjà une autre affectation (ici D)

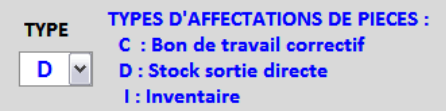

Un double click sur D donne :

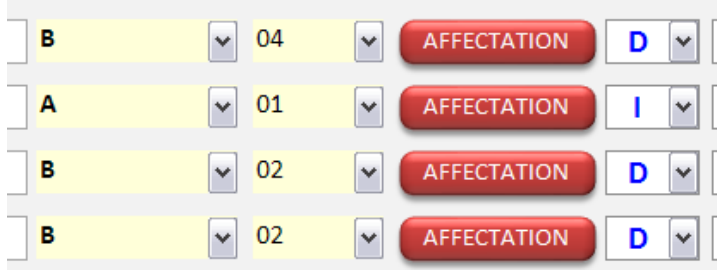

Toutes les lignes sont renseignées avec **D comme Sortie DIRECTE**, sauf celles qui avaient déjà une autre affectation (ici I)

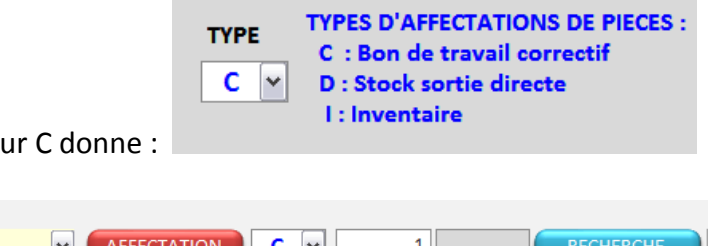

Un double click su

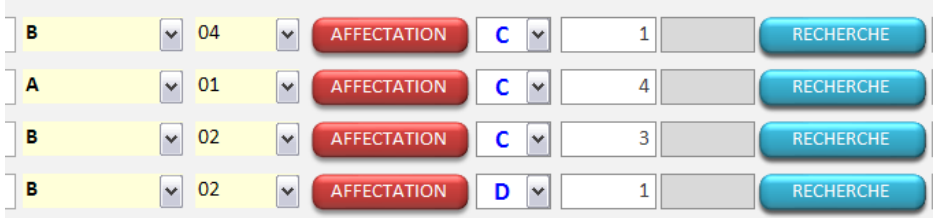

Toutes les lignes sont renseignées avec **C comme Sortie CORRECTIVE**, sauf celles qui avaient déjà une autre affectation (ici D)

Pour l'affectation sur le **Bon de Travail correctif (obligatoire)**, il manque le **numéro du bon**, on doit le renseigner avant l'AFFECTATION :

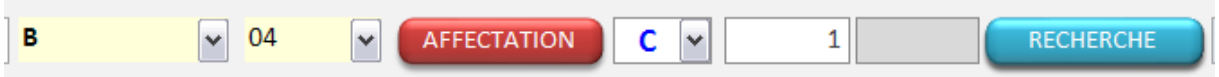

## Bouton **RECHERCHE**

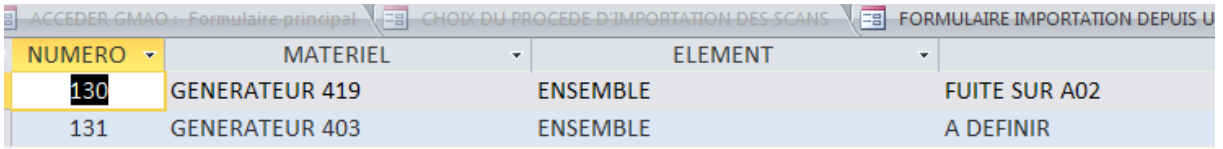

La liste des travaux en attente permet de retrouver le numéro du Bon correctif : ici **130,** il suffit de pointer le numéro de BT en attente de clôture sur lequel vous attribuez votre article.

#### **Résultat**

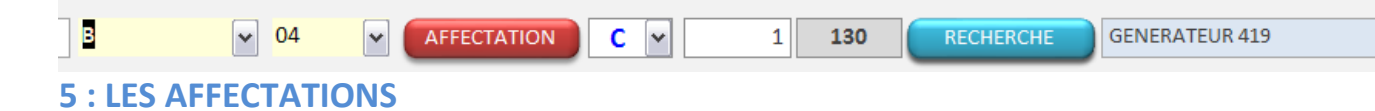

**Mouvement : D sortie directe,** si l'option section est validée dans les paramètres GMAO, il faudra choisir une section (comme sur la fiche stock) pour affecter la sortie.

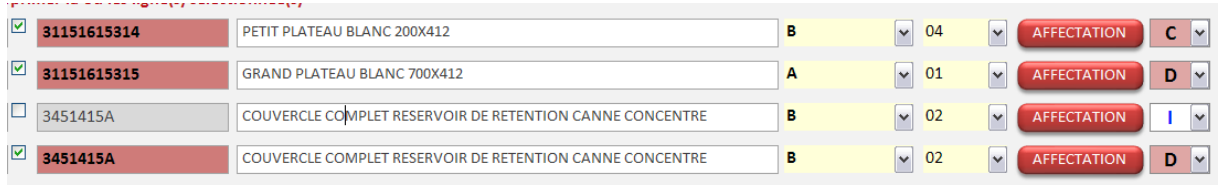

**Ci-dessus tous les mouvements ont été AFFECTES, colonne Type et numéro d'article en noir/rose, sauf ici (pour exemple) un article qui correspond à un INVENTAIRE Chaque fiche article a été mise à jour et la pièce pour le BT correctif est placée dans le Panier correctif du bon choisi.**

## **6 : SUPPRESSIONS des lignes intégrées**

A tout moment il est possible de **supprimer une ou plusieurs lignes** avant ou après l'affectation) : cocher la case et pointer la ligne au niveau du sélecteur de ligne.

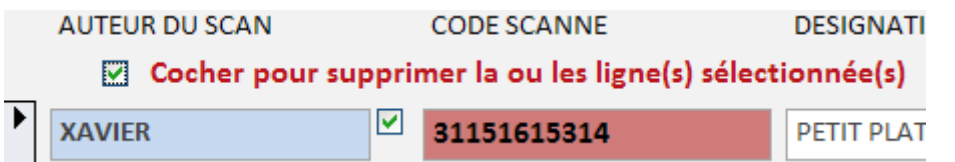

Pour effacer la totalité des lignes qui ont été **AFFECTEES : Bouton SUPPRESSION DES ENREGISTREMENTS** (sauf les lignes qui n'ont pas encore étés affectées noir/rose)

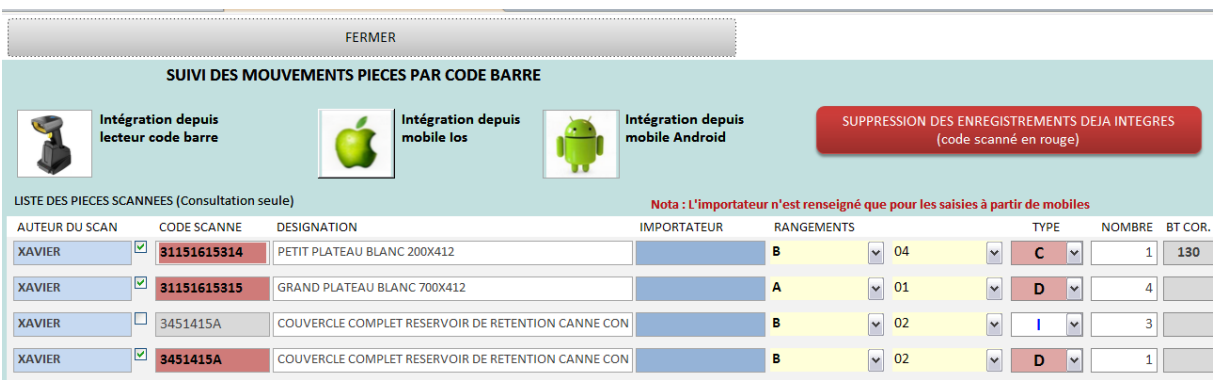

# **7 : Sorties vers des bons de travaux correctifs : Panier Correctif**

**La sortie vers un BT correctif donne lieu à une validation ultérieure sur le bon de travail, lors de la clôture.** On retrouve sur le bon correctif **l'affectation** dans le panier code barre (en bas à droite, 1 article en attente)

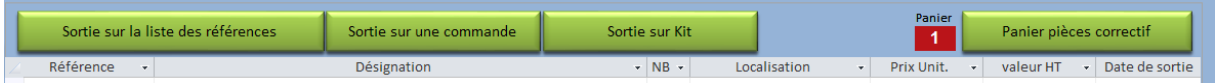

Le **formulaire Panier pièces correctif place automatiquement les pièces sur le bon lors de la fermeture du formulaire** (on notera que la personne qui a réalisé l'affectation est mentionnée pour information, ici XAVIER).

### Une case à cocher permet encore de supprimer ces affectations s'il s'agit d'une erreur de ventilation.

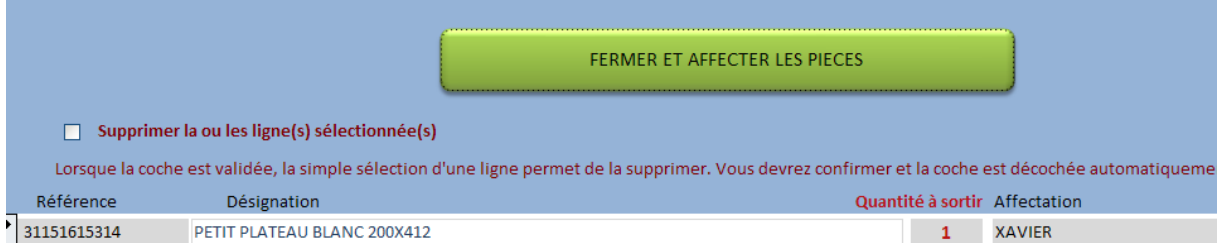

#### **Résultat après fermeture :**

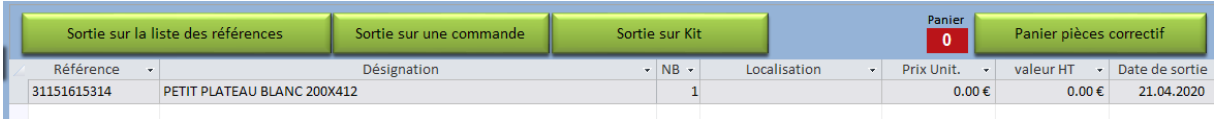